#### **WI-FI BEÁLLÍTÁSA AZ ORSZÁGGYŰLÉSI KÖNYVTÁRBAN – WINDOWS 11**

 $\wedge$  HUN  $\bigoplus$   $\exists$   $\forall$ 

Az alábbiak szerint állítsa be eszközét az **ogyk-auth** vezeték nélküli hálózat használatához.

# 1. lépés

- Kérjük, kapcsolja be készülékének Wi-Fi eszközét.
- A képernyő jobb alsó sarkában megtalálja a "Hálózat" ikont.

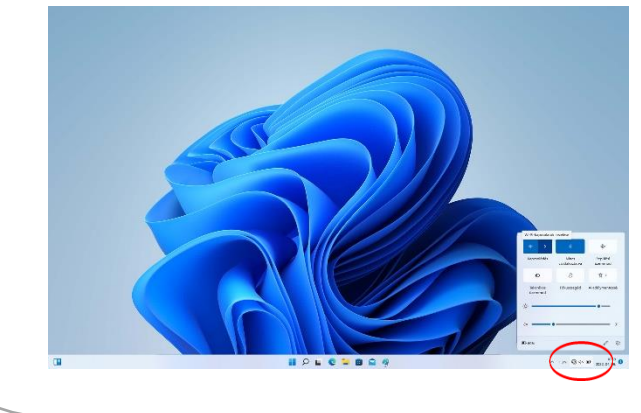

## 2. lépés

• Bal klikk a "Hálózat" ikonra, majd kattintson a "Wi-Fi kapcsolatok kezelése" pontra.

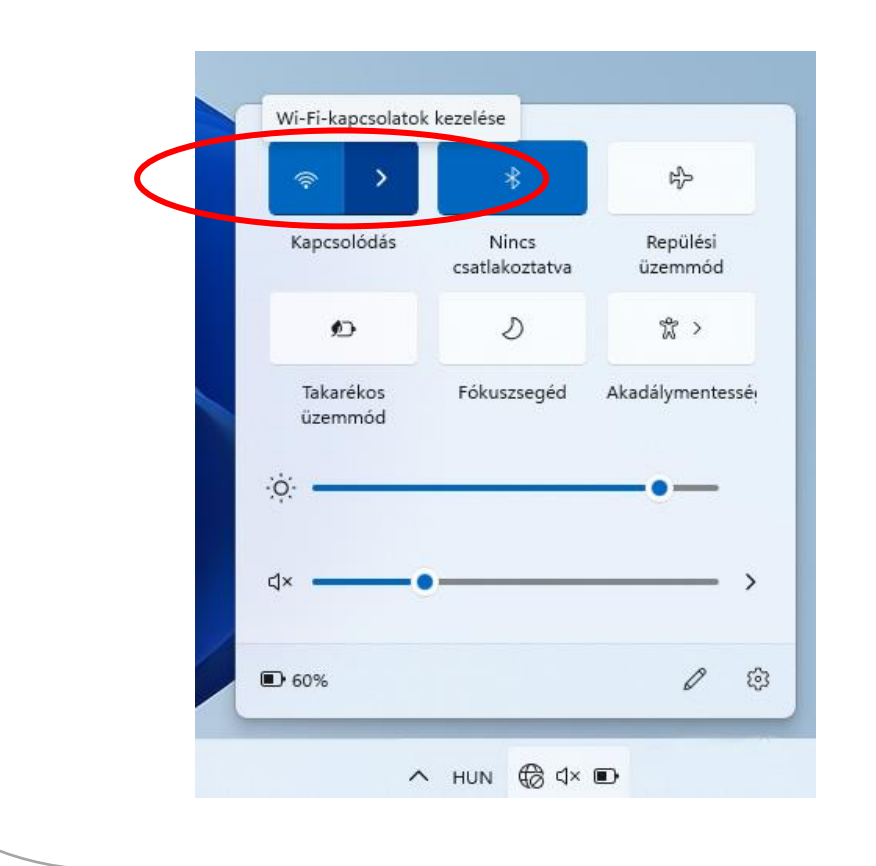

### 3. lépés

· Válassza ki az "ogyk-auth" hálózatot válassza ki az automata csatlakozást, majd a következő ablakban adja meg az olvasójegyéhez tartozó felhasználónevét és jelszavát.

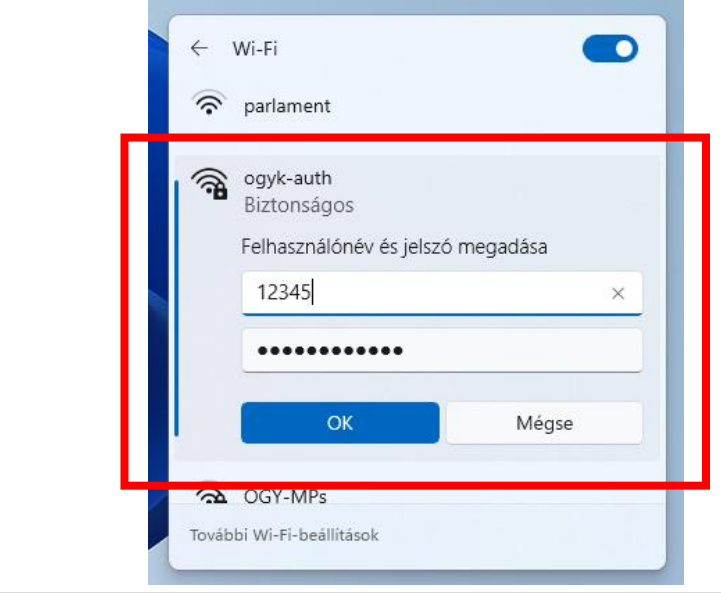

# 4. lépés

Csatlakozzon a vezeték nélküli hálózathoz.

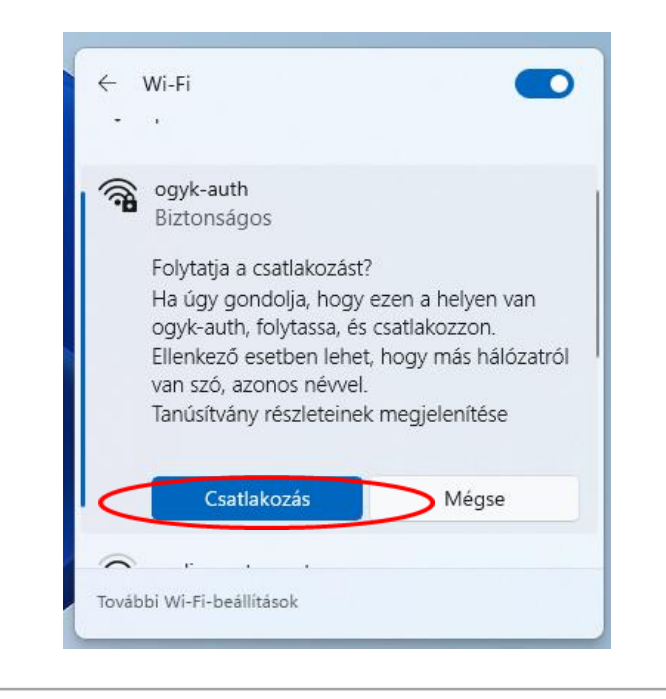

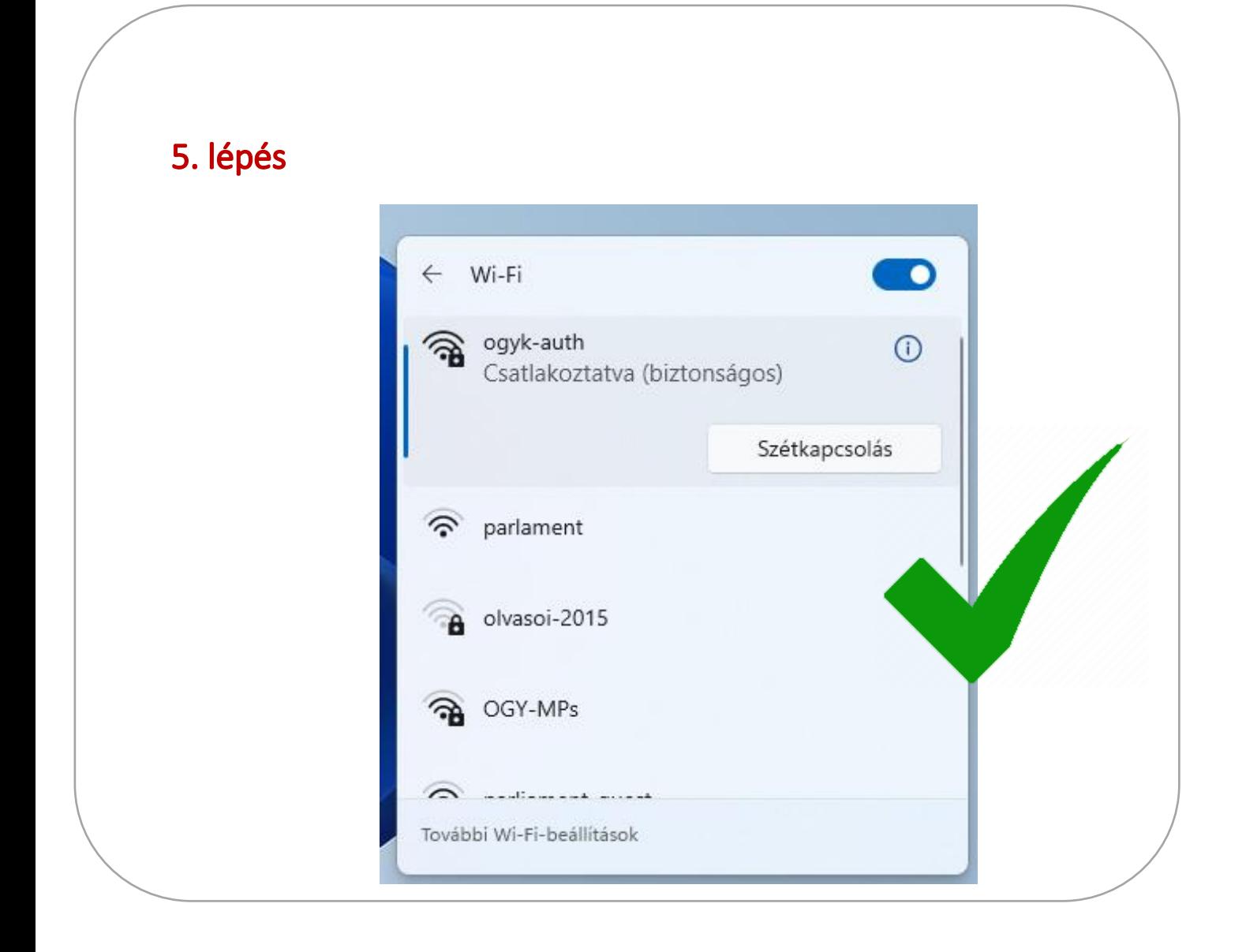